# **Speaker Notes**

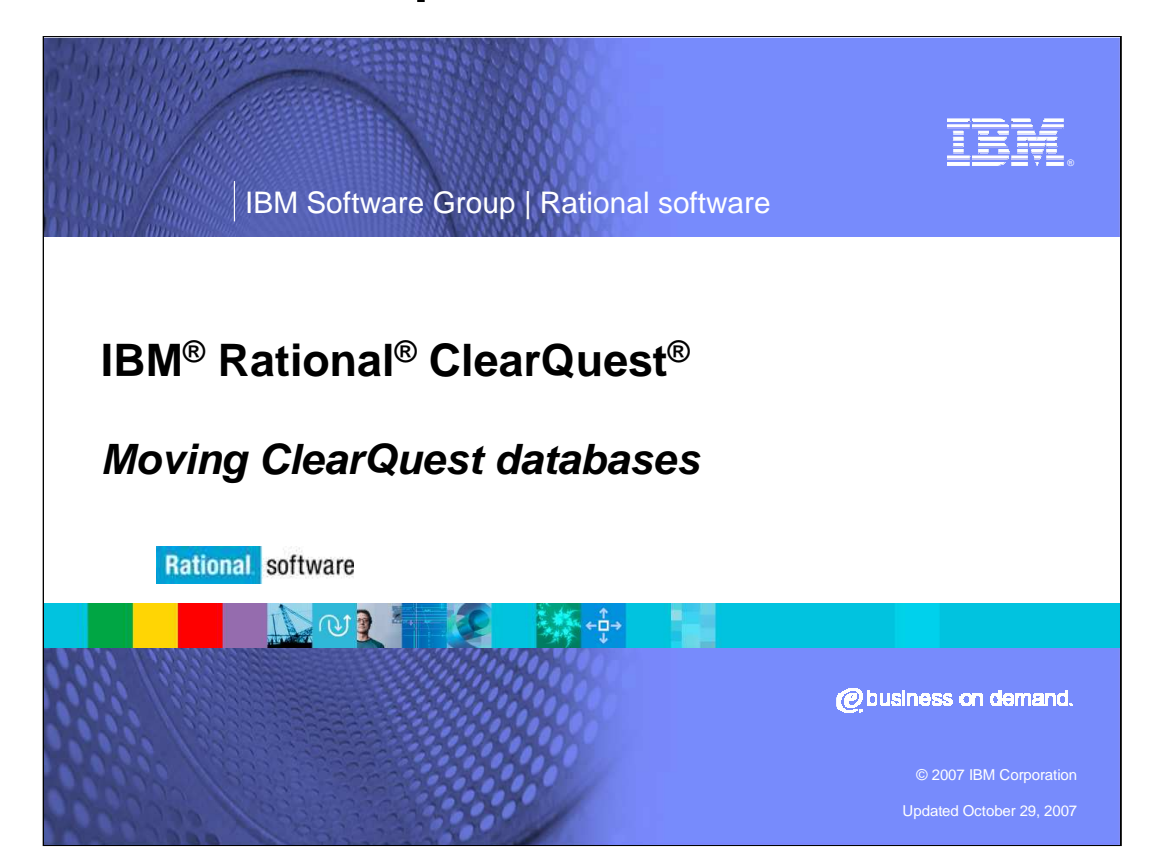

Working with databases in IBM Rational ClearQuest can sometimes be a long process. This module will provide step-by-step instructions on moving ClearQuest databases to a new location; whether they are databases from the same or from different vendors.

### **Speaker Notes**

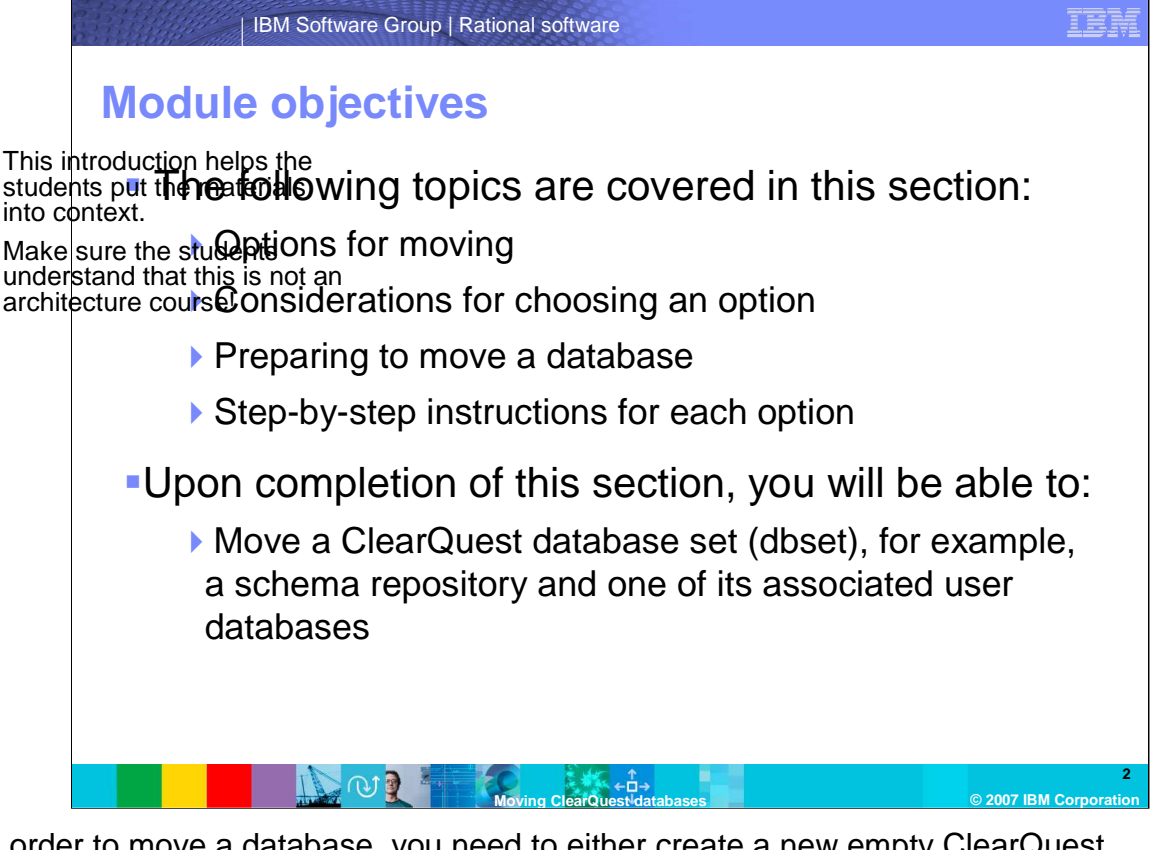

In order to move a database, you need to either create a new empty ClearQuest database, according to the instructions for your vendor database, or backup and restore the database using vendor tools. This module assumes that you have experience with your vendor database administration and with creating empty ClearQuest databases. It also assumes you are familiar with the ClearQuest administrative clients, the maintenance tool and the designer. Finally, it assumes experience with running the ClearQuest command line utility **installutil**.

In ClearQuest, there are two types of databases, schema repositories and user databases. A schema repository can have one or more associated user databases. This module will focus on moving a database set consisting of a schema repository and one user database. However, the instructions can be easily adapted to move just a single database.

# **Speaker Notes**

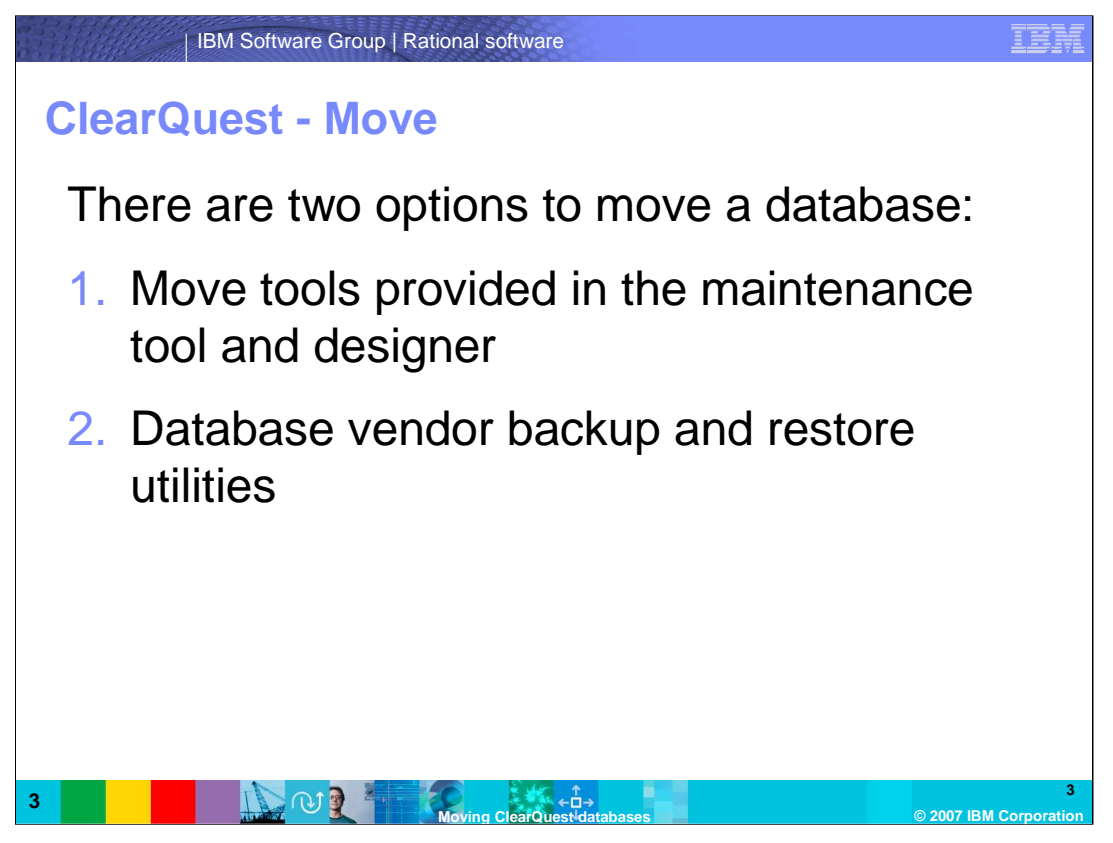

- There are two options to move a database. The first option uses the ClearQuest Move Tools. These tools log in to the current (or source) database to pull out the schema, data, and indexes and then copy them over to the new (or target) database location. This option allows you to change database vendors.
- The second option is to use the backup and restore utilities supplied by the database vendor. You then make a connection to the new database using ClearQuest. Depending on the size of the database, this may be a more efficient option.

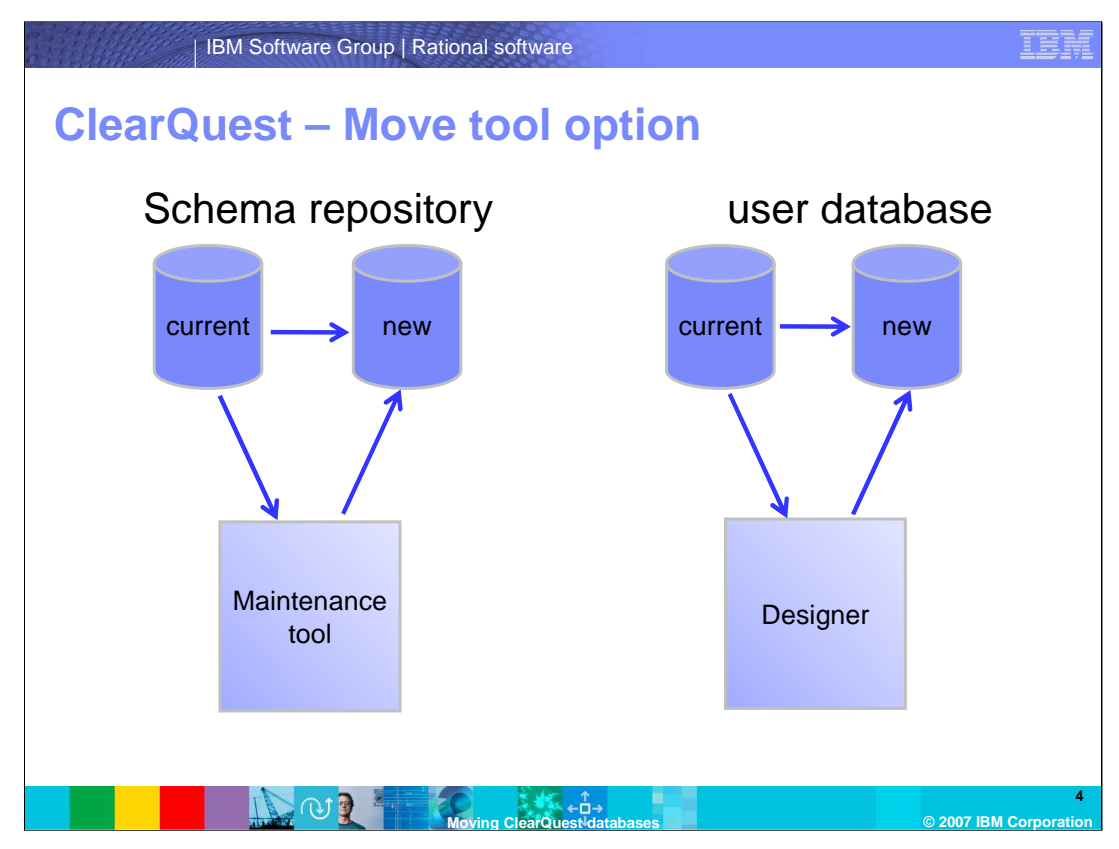

Shown here is how the first option in the move tool works:

The ClearQuest move tool logs in to the current database and copies the schema, data, and indexes to the new database location. Note that the database is locked while the move is taking place.

Since the maintenance tool handles administration of schema repositories and the designer handles administration of user databases, you will use the respective administrative client for the type of database you are moving.

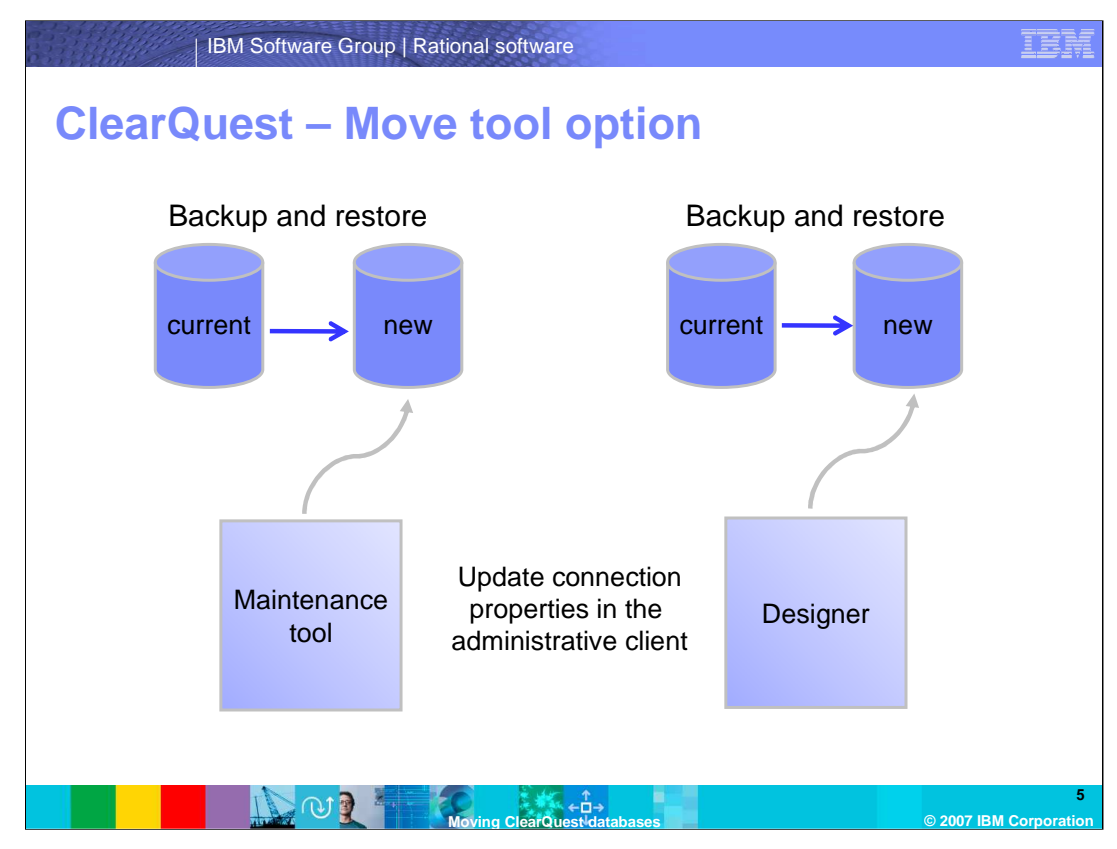

Shown here is how the second option works:

The current database is backed up and restored to its new location, then the connection properties are updated in the respective tool.

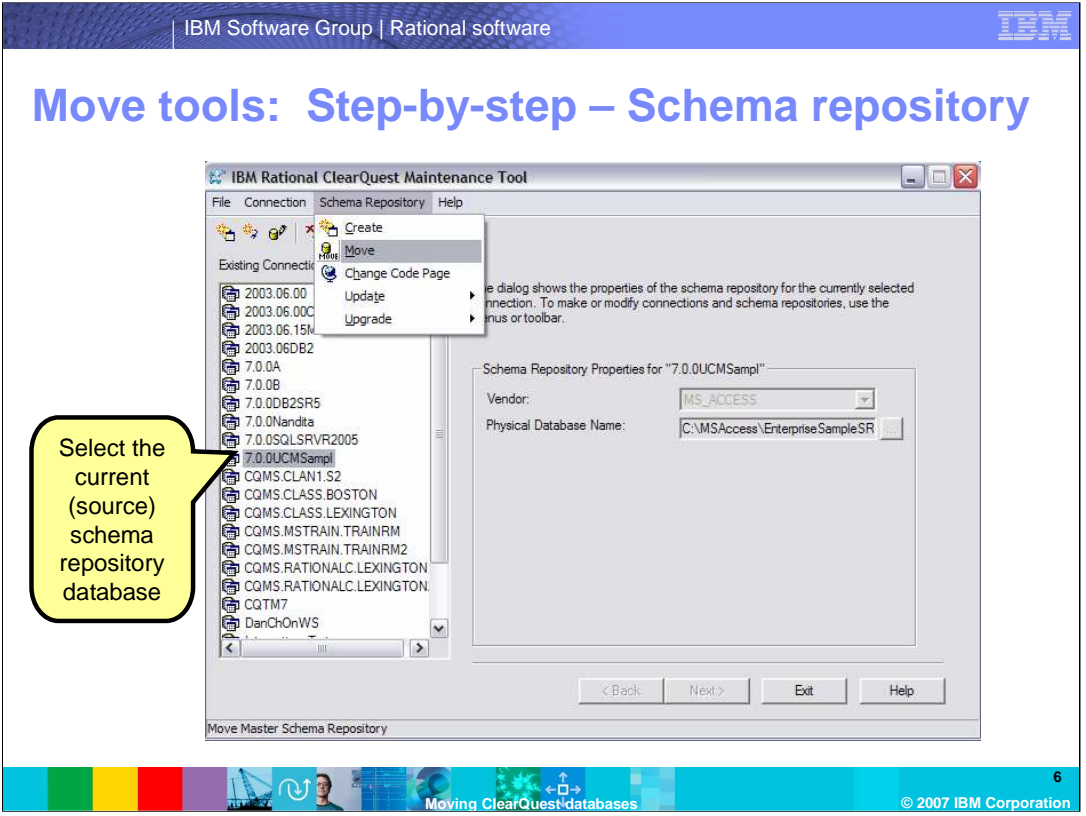

- The following slides will walk through moving a dbset using the ClearQuest move tools. After which, you will see instructions for the second option. You may choose to skip some slides, depending on the option you have chosen.
- Create two new empty databases according to the instructions for your vendor database. If you are only moving one database, you need only create one new database. These instructions assume that a dbset is being moved.
- Backup the dbset (the schema repository and user database) following your usual procedures to ensure that all ClearQuest users are logged out and new logins are disabled.
- Open the maintenance tool and select the connection for the current (or source) schema repository database.
- Select the **Schema Repository > Move** command.
- In the example shown here, the current dbset is identified by the connection "7.0.0UCMSampl".

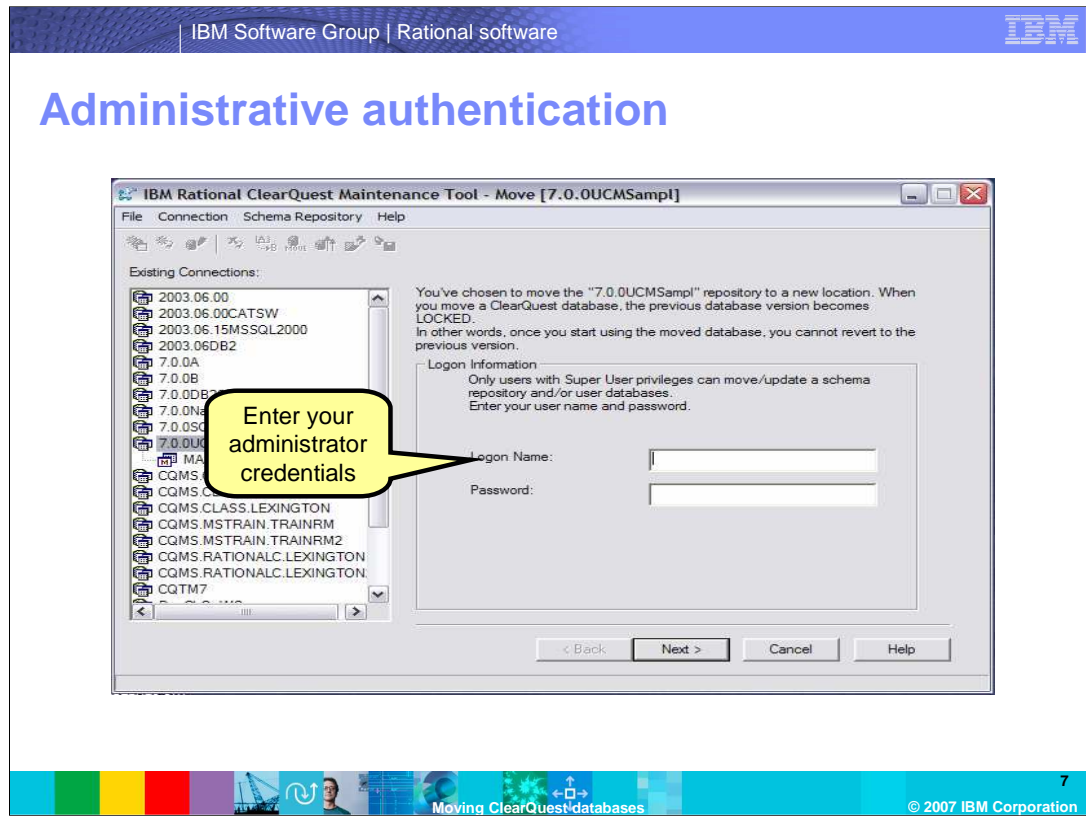

You will be prompted for a ClearQuest administrator (super-user) username and password.

Click **Next** to continue.

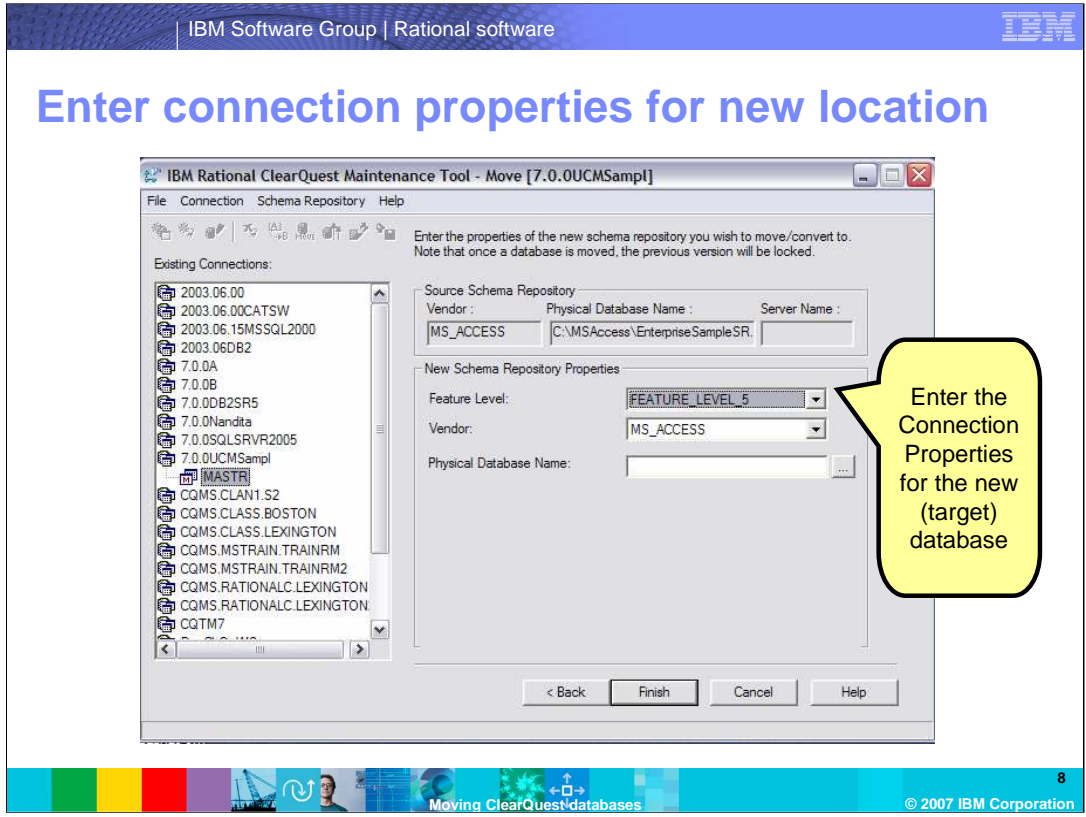

Enter the connection properties for the new (target) database. These are the properties for the empty database you created in the first step designated as the location for the new schema repository.

Click **Finish**

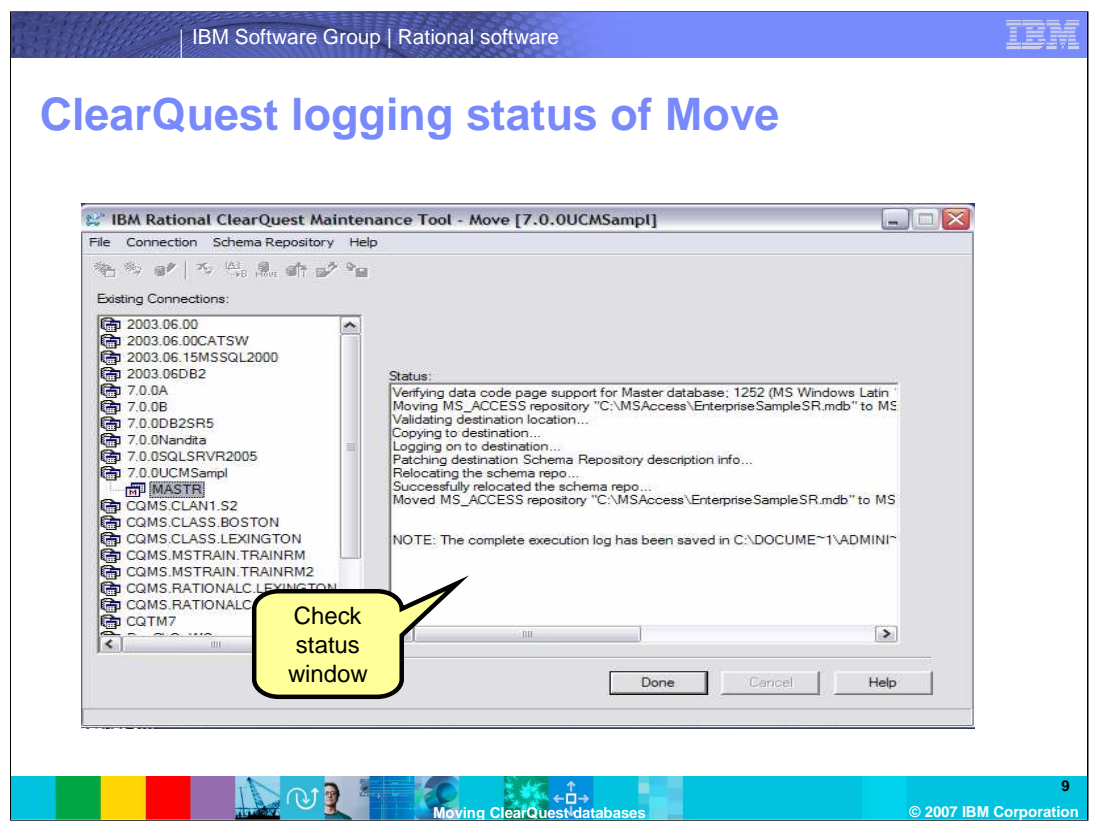

During the move process, ClearQuest starts the move and logs each milestone as it proceeds. It ends with a "successfully relocated the schema repository..." message and an indication of where the complete log file can be found.

Note that after you click **Done**, the selected connection now contains the connection properties for the new location.

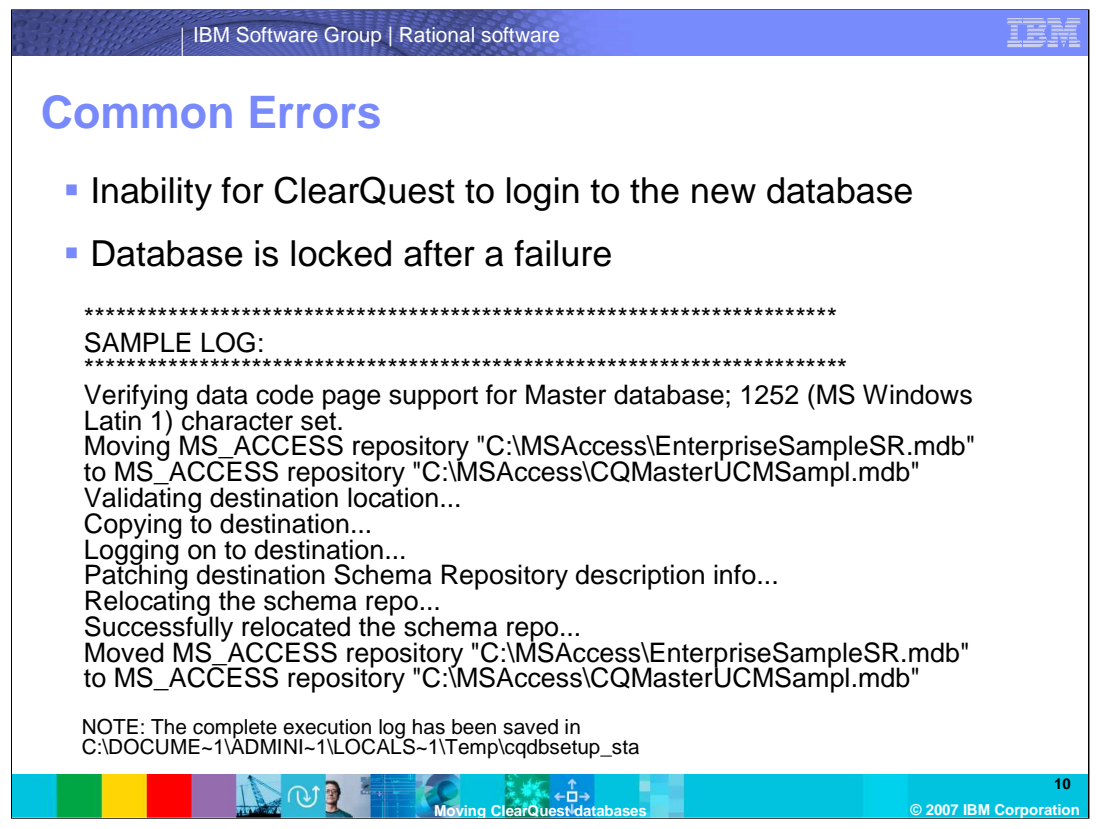

Common errors during the move include the inability for ClearQuest to login to the new database location or a locked database.

If for any reason the move fails, ClearQuest unlocks the current database. If you find the database is still locked after a failure, you can use the ClearQuest command line utility **installutil** and the function **unlockschemarepo** to unlock the database.

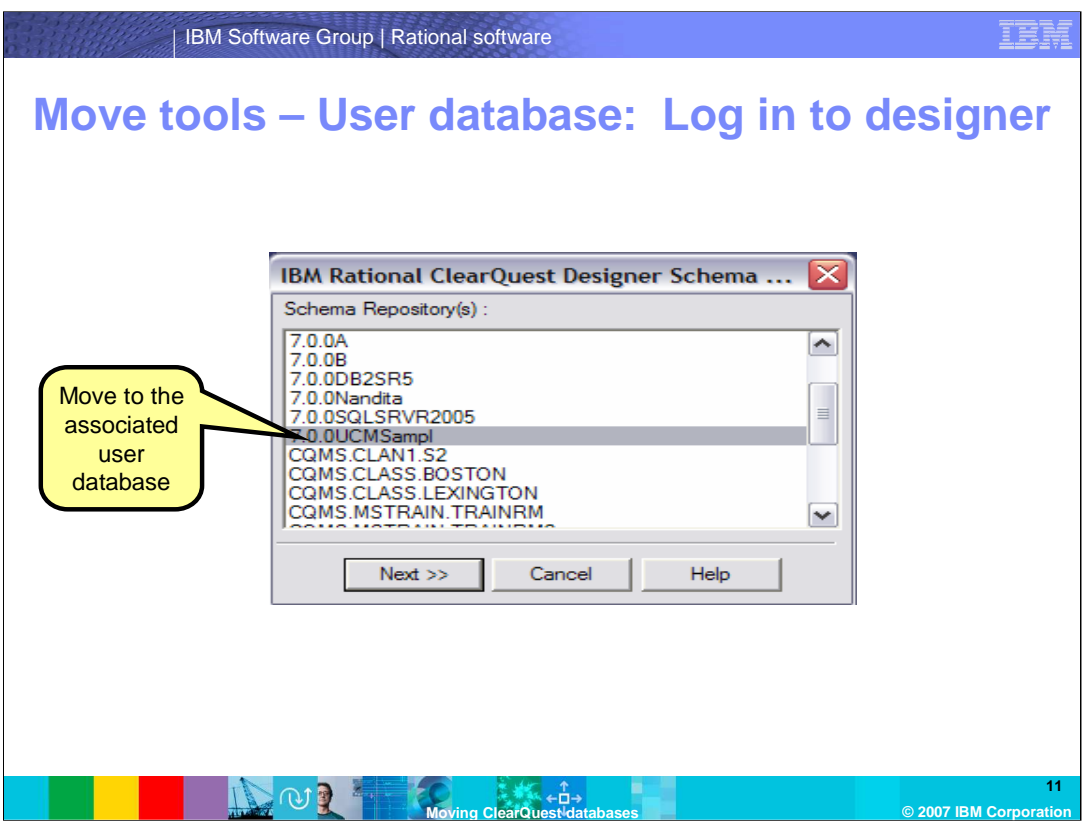

Now to move the associated user database.

Using the same connection string, log in to Designer. As is typical for logging in to the designer, you will be prompted for a ClearQuest administrator username and password.

#### Click **Next**

Note: click **Cancel** to cancel out of the "open schema" dialog box if that appears

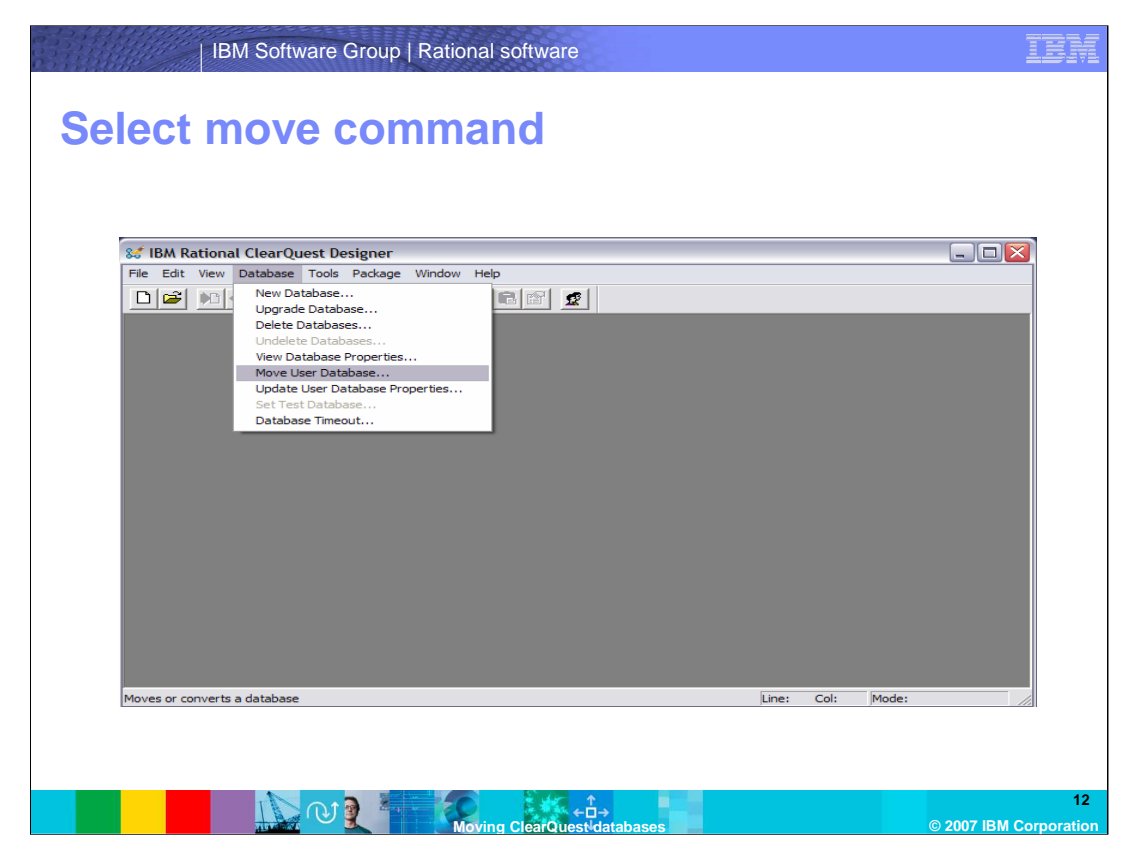

Select **Database > Move User Database** from the menu

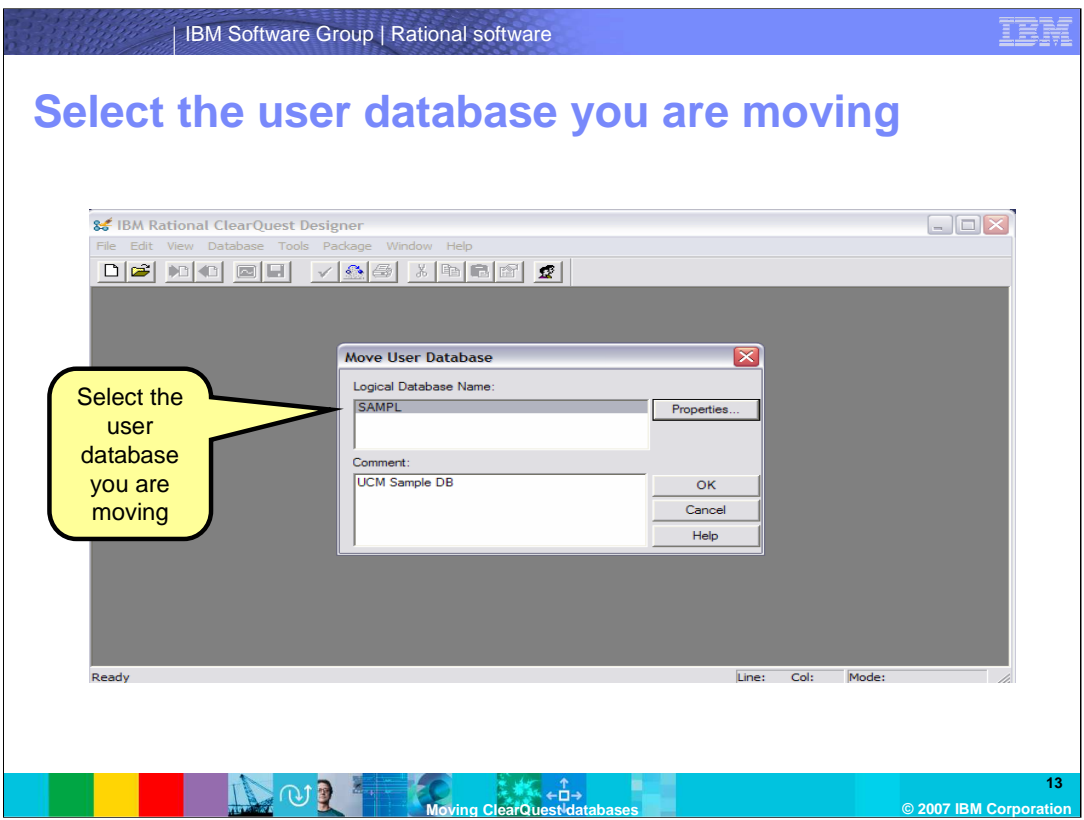

Select the user database you are moving. In this example, there is only one user database associated with the schema repository. If you have multiple user databases to move, you will need to repeat the steps for moving a user database for each one. You will have the opportunity to select others after the completion of each move. Then select the **Properties** button.

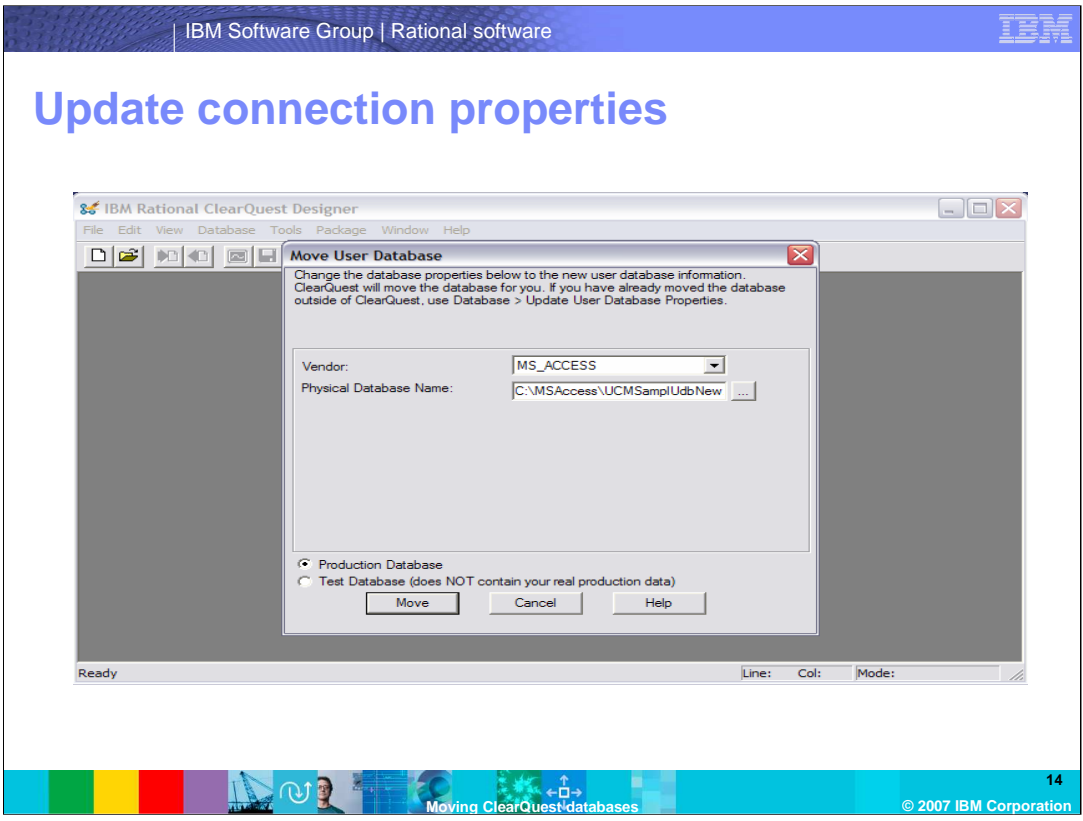

The current connection properties are displayed in a modifiable format

Enter the new connection properties. These are the properties for the empty database you created in the first step designated as the location for the new user database. Then click **Move**.

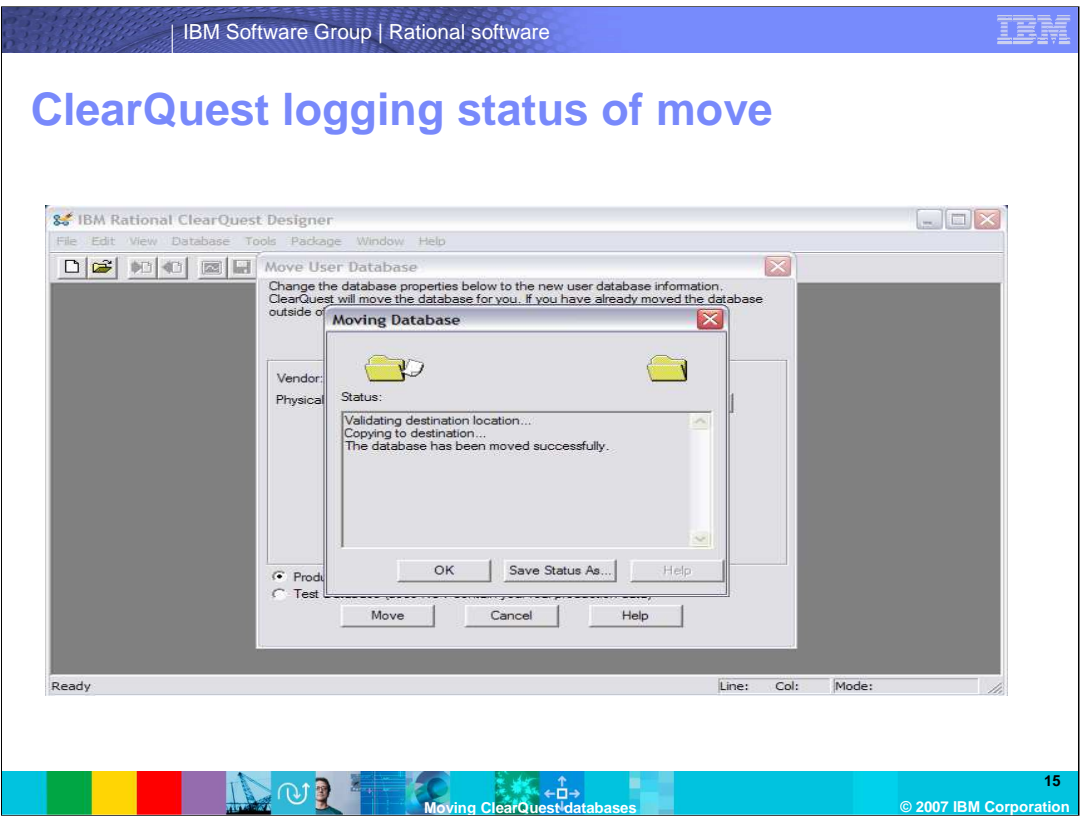

ClearQuest starts the move and logs each milestone as it proceeds. It ends with a "The database has been moved successfully…" and an option to save the status of the log file.

As with the schema repository, the database is locked during the Move. If for any reason the move fails, ClearQuest unlocks the current database. If you find the database is still locked after a failure, you can use the ClearQuest command line utility **installutil** and the function **unlockuserdb** to unlock the database.

Also, if there are any errors, it is important to keep a copy of the log to assist in further troubleshooting.

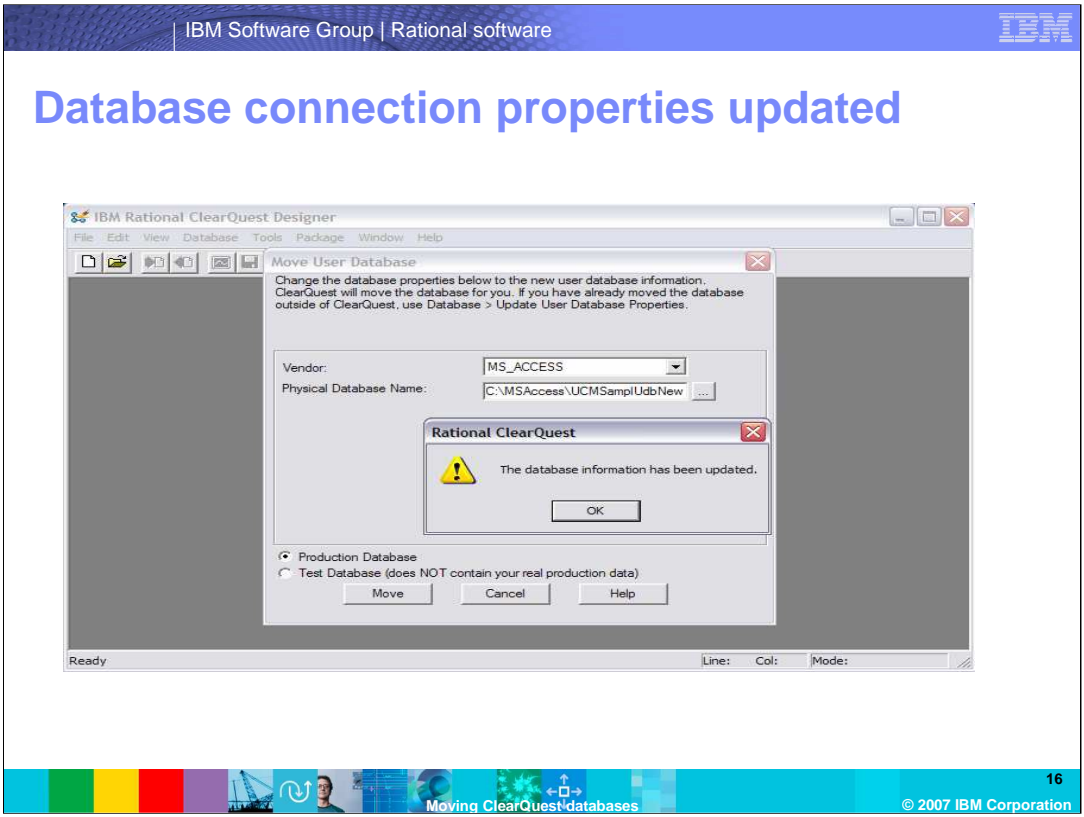

You will then be notified by ClearQuest that the connection information has been updated.

Click **OK**

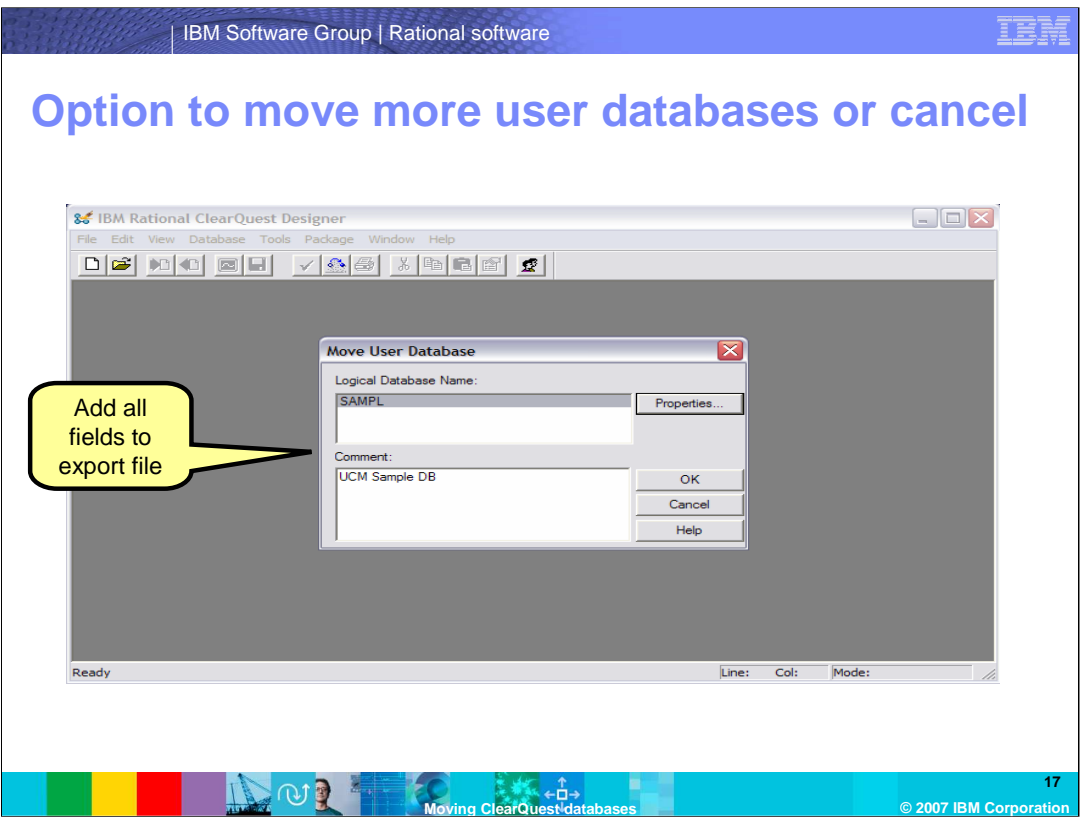

If you have multiple user databases and you have already created new empty databases for each one, you can continue moving them by selecting another database and updating the connection properties. If you have not yet created them, you can cancel out of this and re-login to the Designer once you have finished.

At this point, click **cancel**. You can now login to ClearQuest with either client.

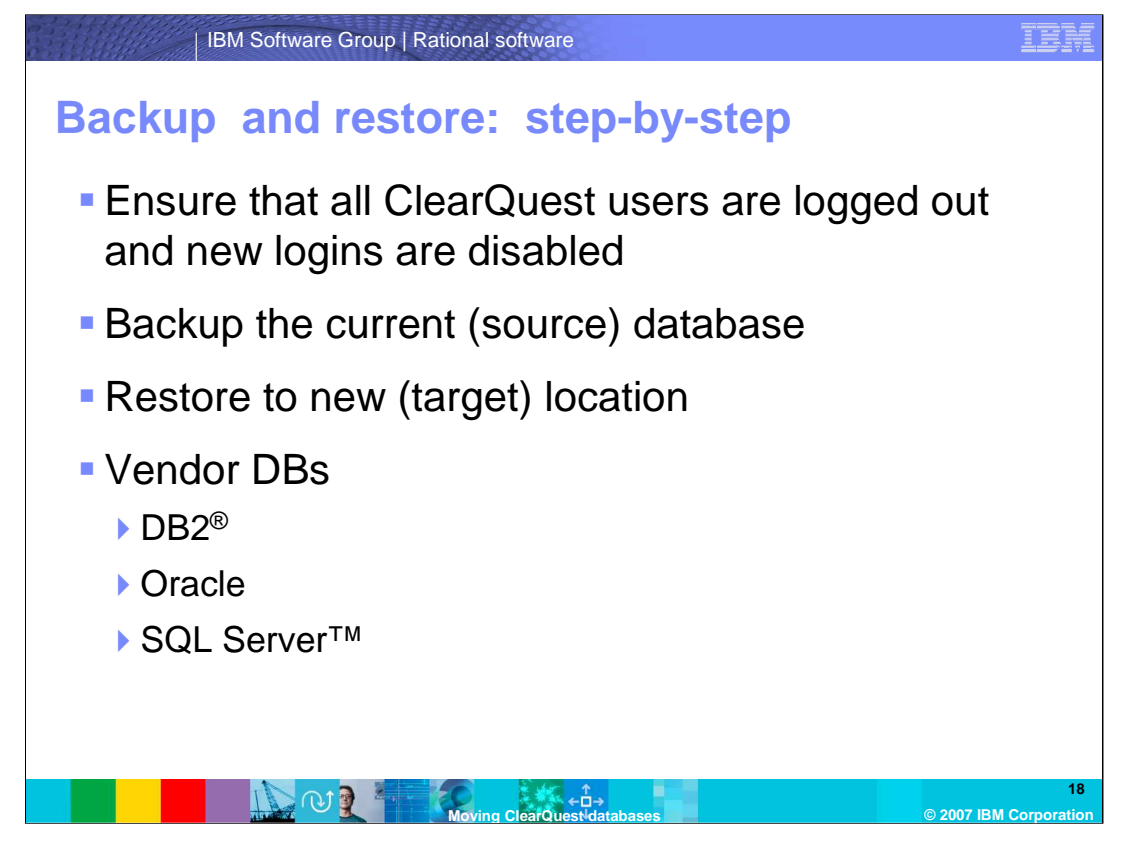

These next few slides review how to use the second option. These instructions assume that you are knowledgeable about restoring a database with vendor-provided tools. If you have any questions about the steps below, see your DBA to adjust the details of the restore procedures accordingly.

For DB2, ensure that the ClearQuest database username has been created on the new operating system since DB2 assumes authentication at the operating system level. After restoring, make sure the connection properties and authorities for the user have been set as for other ClearQuest databases.

For Oracle, after importing, make sure the ClearQuest database username has the same roles as for other ClearQuest databases.

For SQL Server, after creating the new username for the restore, you must update the ClearQuest schema name to this new username using SQL commands. If you are using the same instance, you do not have to change the name.

Next, you will update the connection properties in ClearQuest.

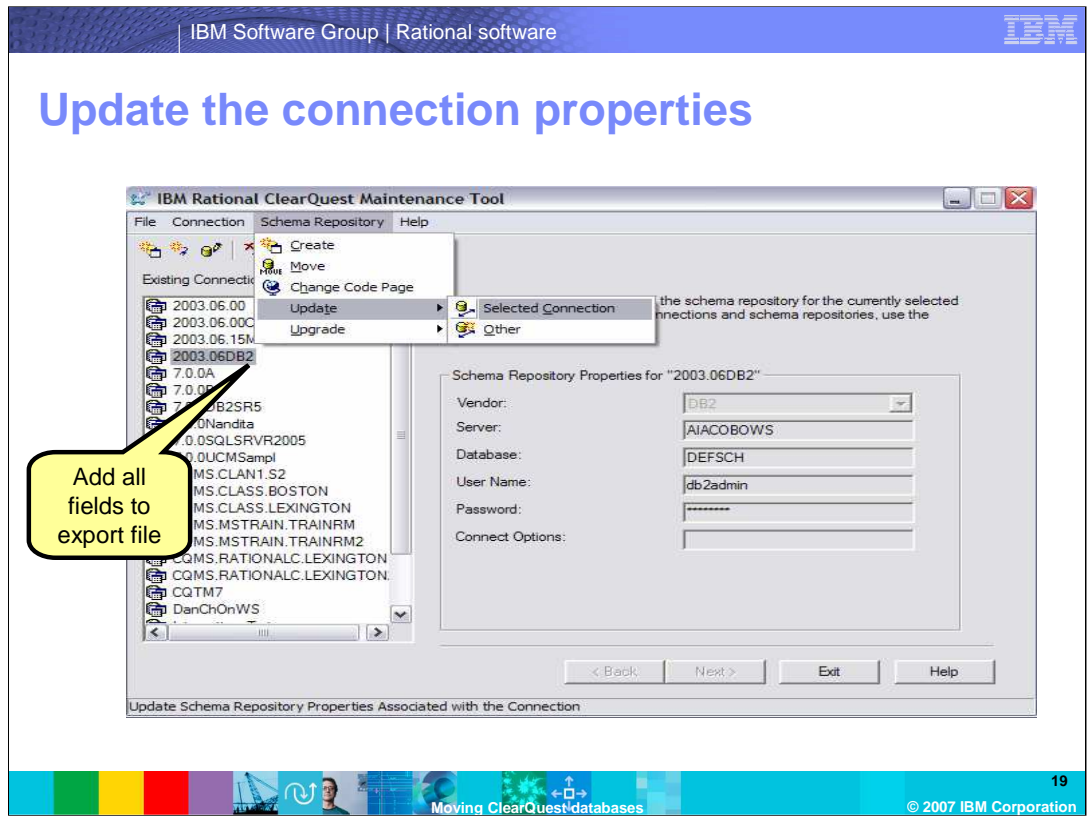

In the Maintenance Tool, select the connection to the current database Then select **Schema Repository > Update Selected Connection**

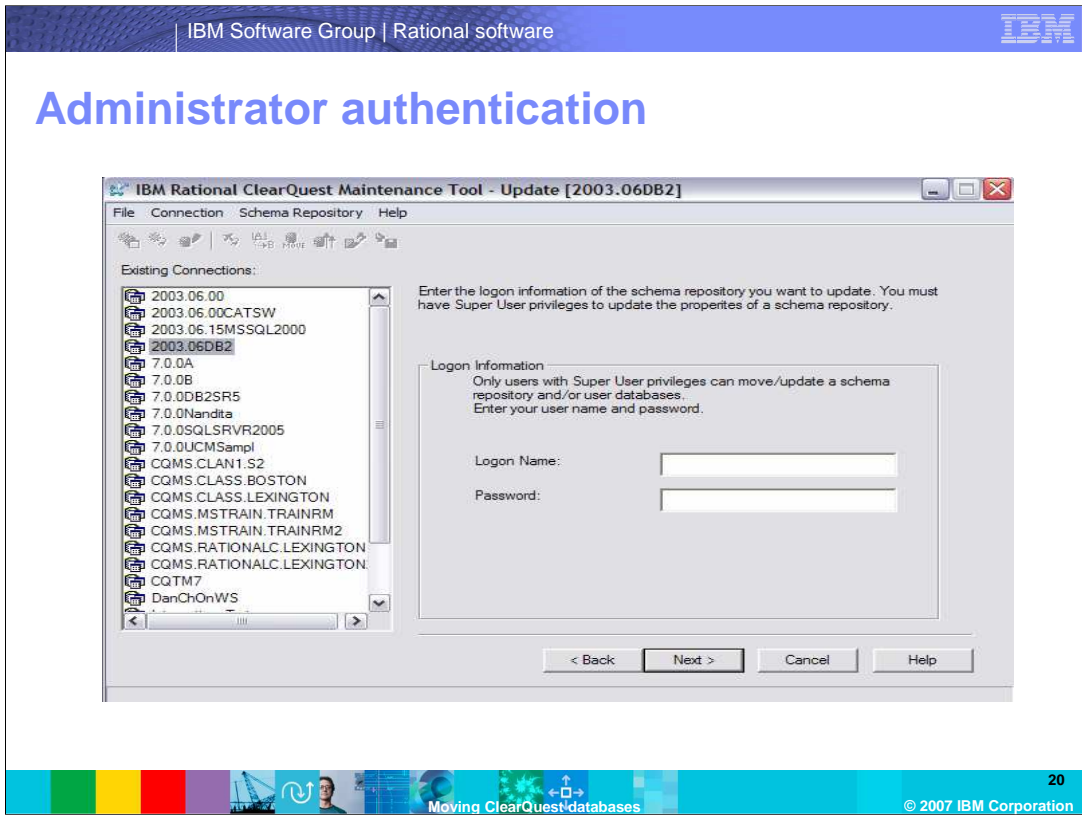

You will be prompted for a ClearQuest administrator (super-user) username and password.

Click **Next.**

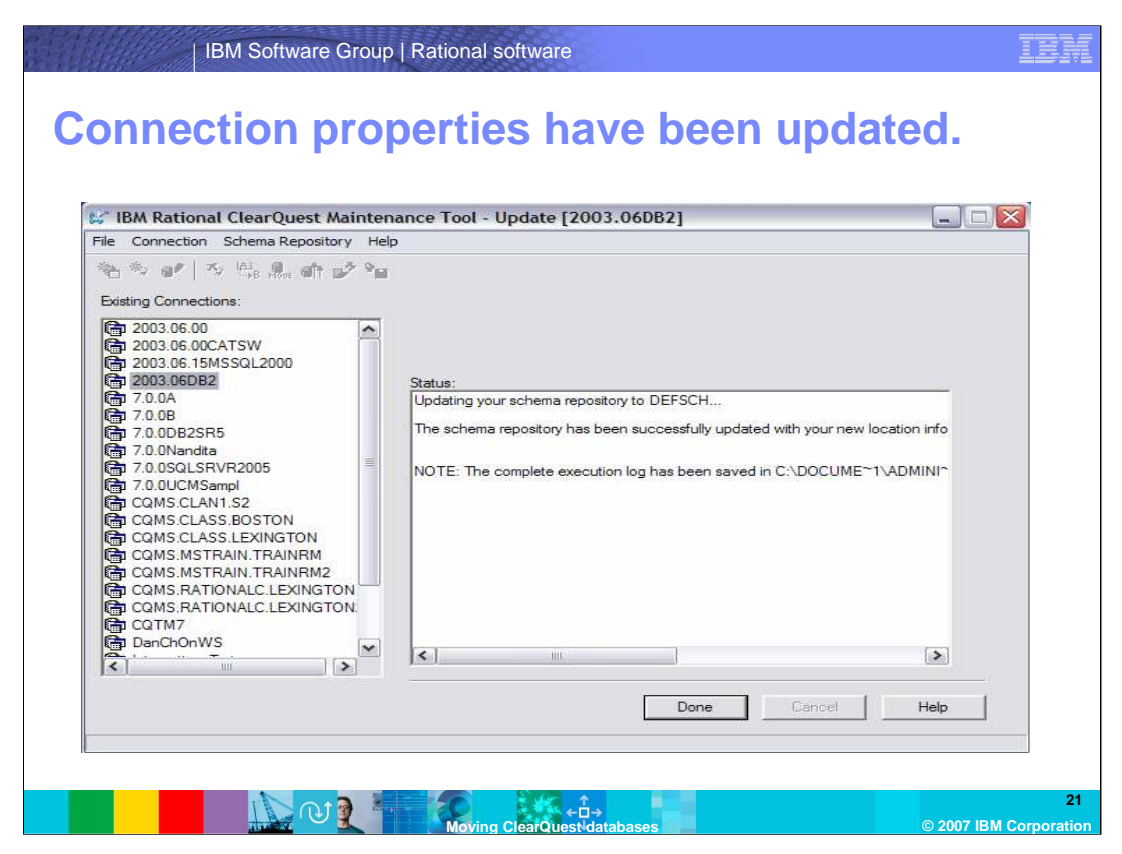

ClearQuest logs the results of the connection update and ends with "The schema repository has been successfully updated with your new connection information…".

Clicking **Done** brings you back to main menu of the tool.

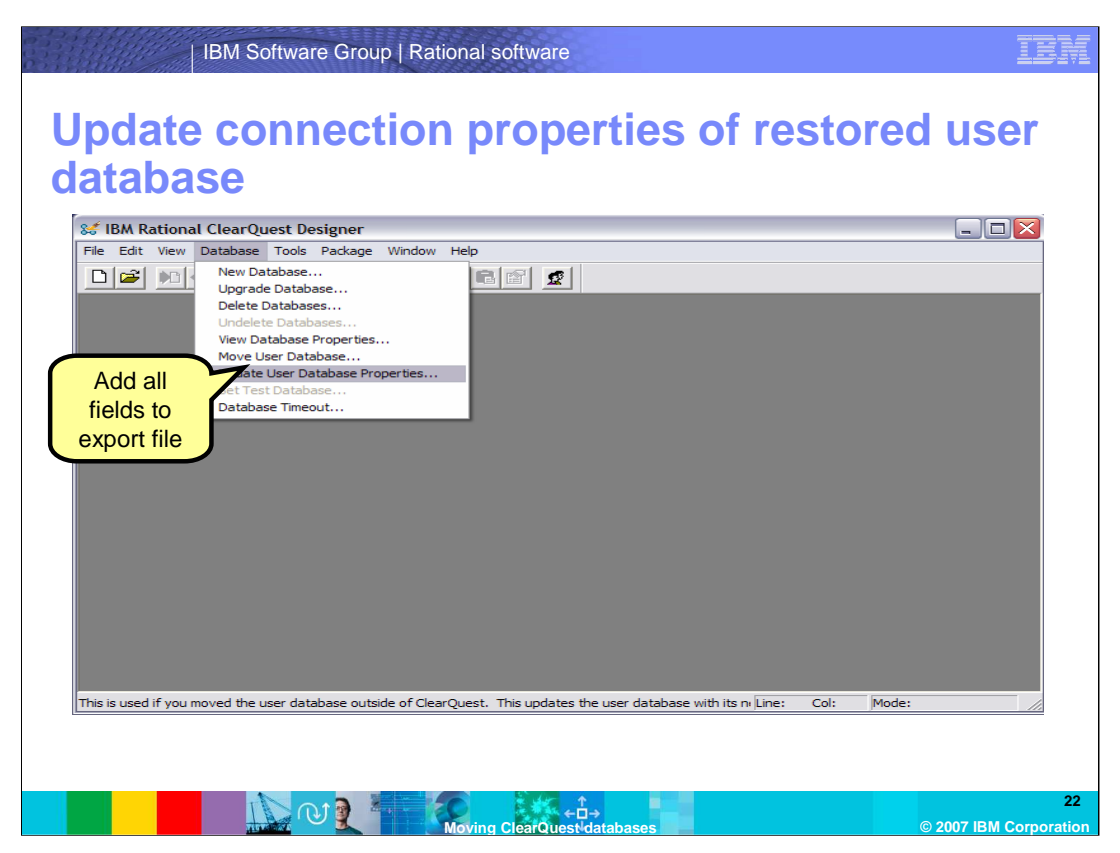

Next, you need to update the user database connection.

Open the Designer with same connection string Then select **Database > Update User Database Properties**

Note: this is the most frequently forgotten step. Keep in mind that the schema repository still contains the current user database connection properties not the new one. If you neglect this step, clients connecting are still connecting to the current user database. This is especially significant if you are using these copies to create a separate test environment.

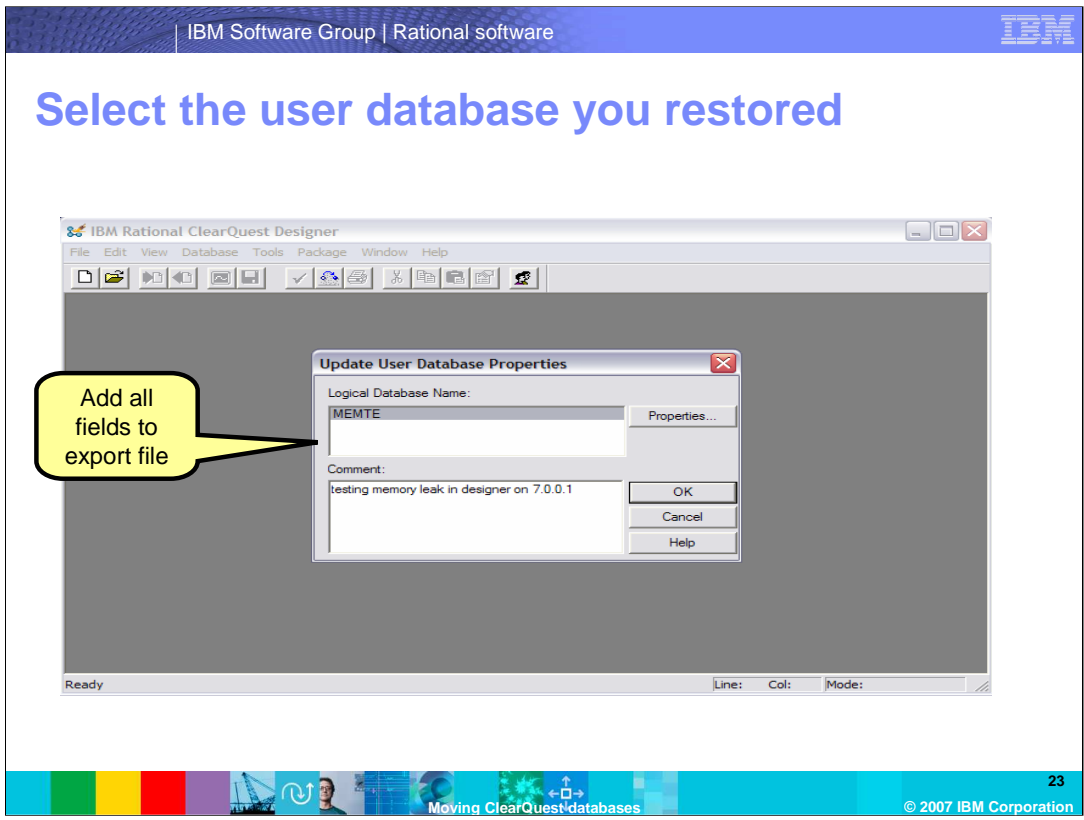

Select the database you restored. In this example, there is only one user database associated with the schema repository.

Then select **Properties**

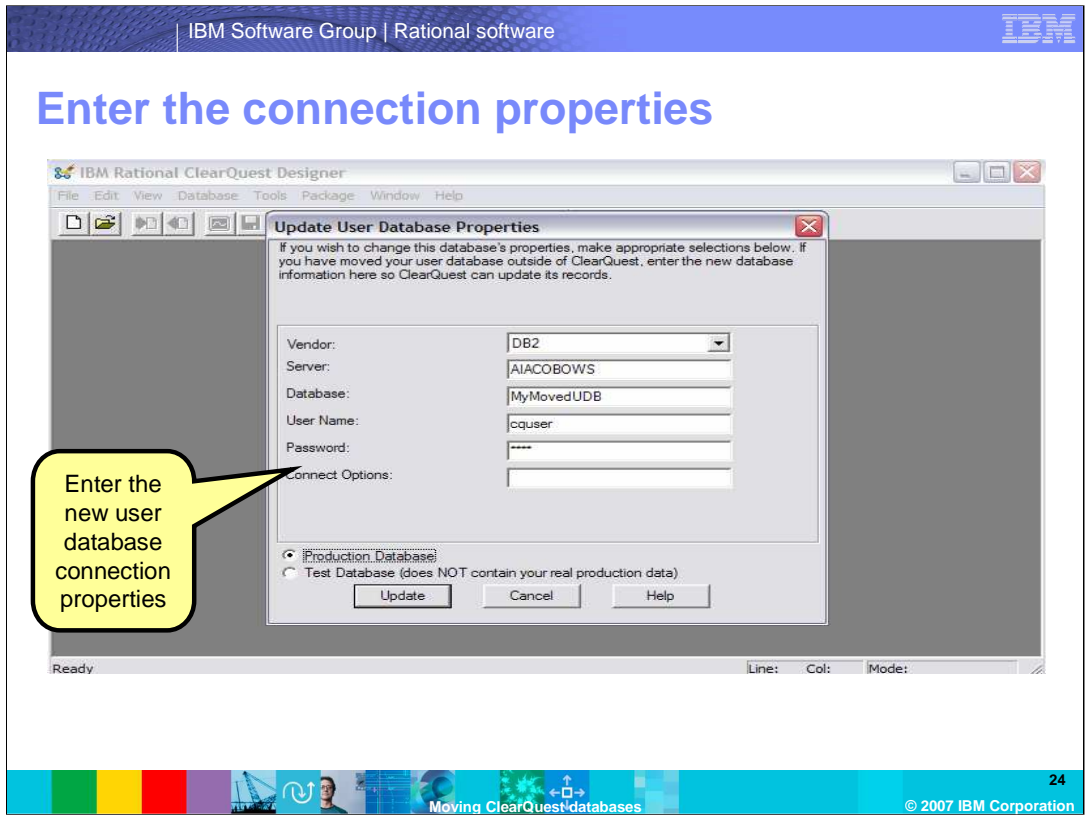

Enter the new user database connection properties and click **Update** You will receive the message "The database properties have been updated."

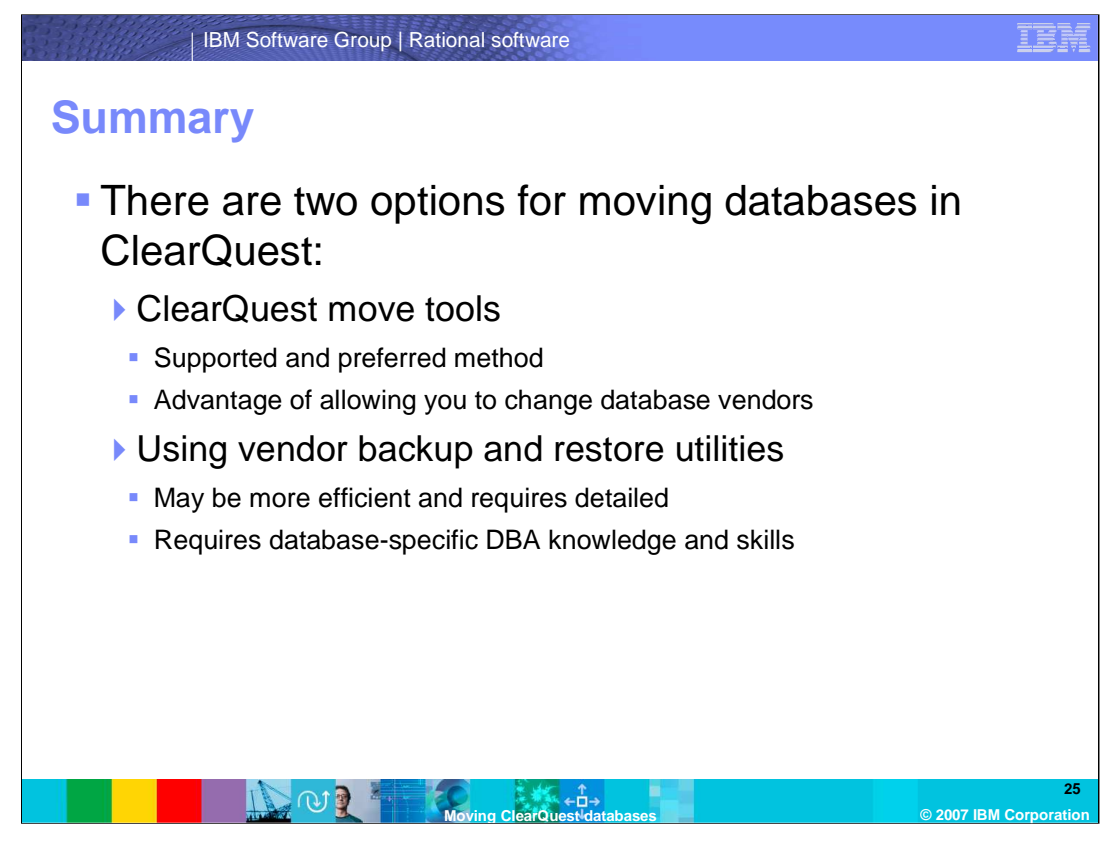

In summary, there are two options for moving databases in ClearQuest: ClearQuest move tools or the vendor backup and restore utilities. The ClearQuest move tools are the supported and preferred method and has the advantage of allowing you to change database vendors. Note: You must have empty ClearQuest databases created in advance. Using vendor backup and restore utilities may be more efficient and requires detailed, specific DBA knowledge and skills.

In either case, you must be able to successfully connect to the new database location. Most problems occur because either the database was not restored correctly or the connection properties are not accurate. To resolve these problems, check with the DBA who created the new databases or restored them.

For more information on ClearQuest, visit www.ibm.com/software/rational.

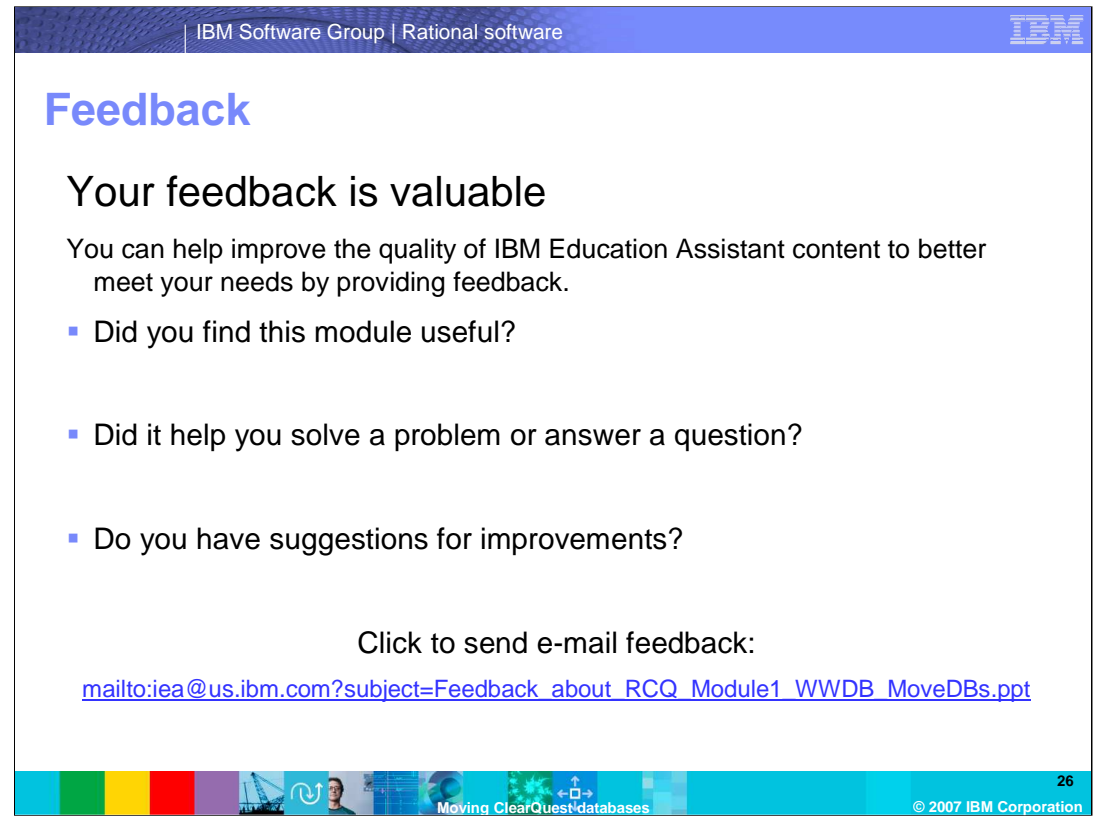

You can help improve the quality of IBM Education Assistant content by providing feedback.

#### **Trademarks, copyrights, and disclaimers**

The following terms are trademarks or registered trademarks of International Business Machines Corporation in the United States, other countries, or both: ClearQuest DB2 IBM Rational

Rational is a trademark of International Business Machines Corporation and Rational Software Corporation in the United States, Other Countries, or both.

SQL Server, Windows, and the Windows logo are registered trademarks of Microsoft Corporation in the United States, other countries, or both.

Product data has been reviewed for accuracy as of the date of initial publication. Product data is subject to change without notice. This document could include technical inaccuracies or typographical errors. IBM may make improvements or changes in the products or programs described herein at any time without notice. Any<br>statements regarding IBM's future direction and intent are s

Information is provided "AS IS" without warranty of any kind. THE INFORMATION PROVIDED IN THIS DOCUMENT IS DISTRIBUTED "AS IS" WITHOUT ANY<br>PURPOSE OR NONINFRINGEMENT IS UNITABLY DISTRIBUTED AND INTERVANTION PROVIDED IN THI

IBM makes no representations or warranties, express or implied, regarding non-IBM products and services.

The provision of the information contained herein is not intended to, and does not, grant any right or license under any IBM patents or copyrights. Inquiries regarding<br>patent or copyright licenses should be made, in writin

IBM Director of Licensing IBM Corporation North Castle Drive Armonk, NY 10504-1785 U.S.A.

Performance is based on measurements and projections using standard IBM benchmarks in a controlled environment. All customer prevanted are presented are presented are presented are presented are presented are presented and ratios stated here.

© Copyright International Business Machines Corporation 2007. All rights reserved.

Note to U.S. Government Users - Documentation related to restricted rights-Use, duplication or disclosure is subject to restrictions set forth in GSA ADP Schedule Contract and IBM Corp.

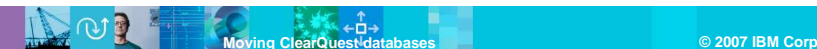